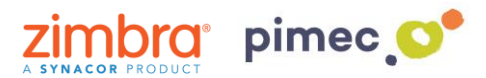

1. Para delegar una cuenta en Zimbra, después de haber iniciado sesión nos dirigiremos a **Preferencias** en **Cuentas**. Una vez allí buscaremos el botón, **Añadir delegado**.

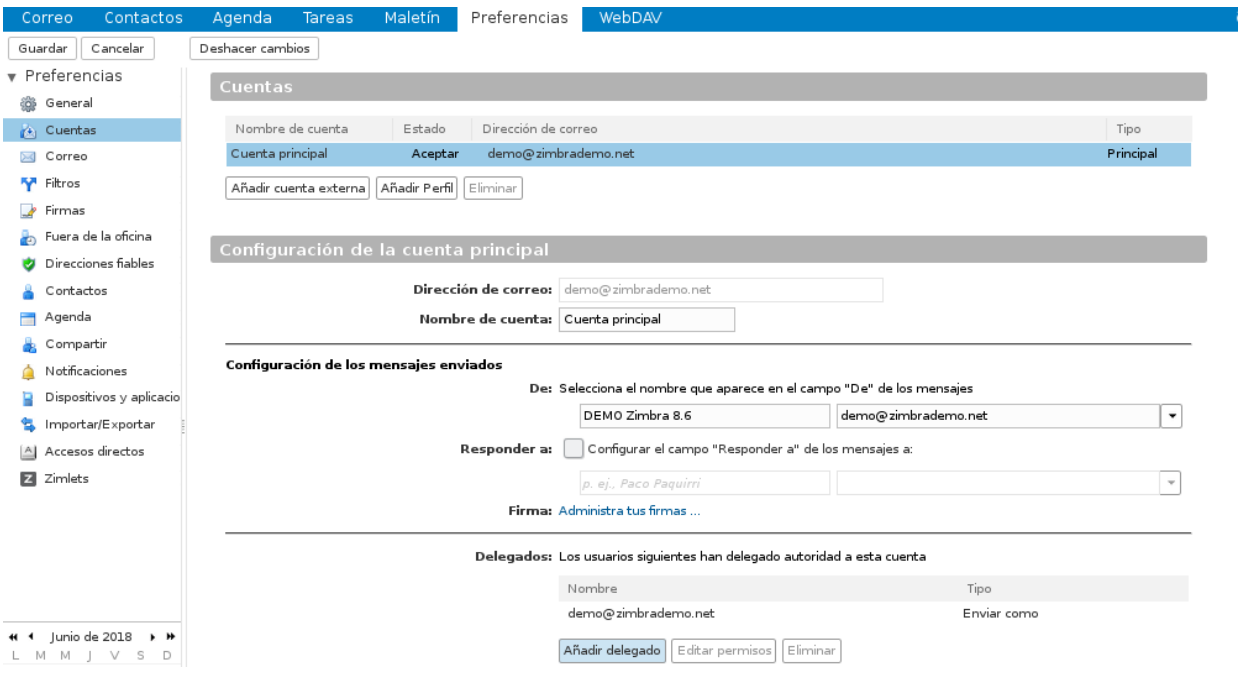

2. Nos aparecerá una pantalla donde podemos **introducir la cuenta de correo** (de nuestro dominio o de otro que esté en el mismos servidor de Zimbra, consultar con nuestro proveedor).

Aquí definiremos si queremos que la cuenta delegada envíe e-mails como si fuésemos nosotros mismos (**Enviar como**), o bien si queremos que nuestro delegado envíe e-mails de parte nuestra, donde el remitente observará si le ha enviado el correo un delegado o el origina (**Enviar de parte de**):

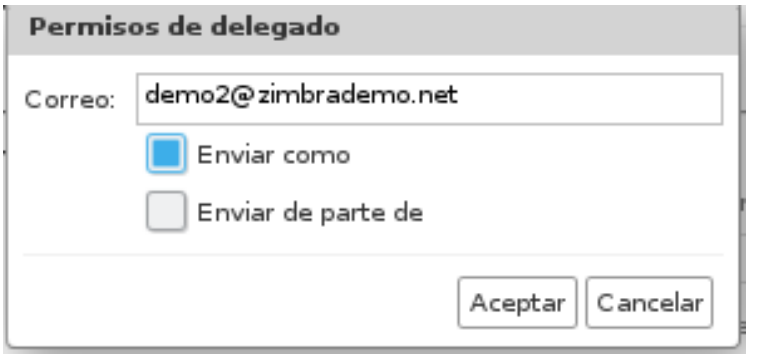

Aparecerá también un aviso en nuestro Zimbra conforme se ha enviado dicho aviso.

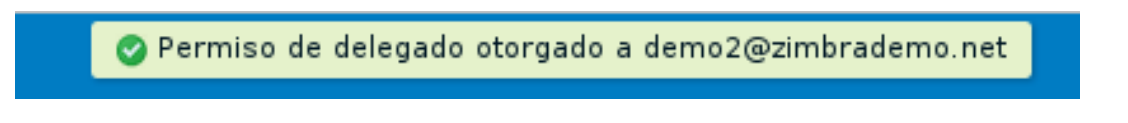

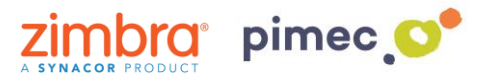

3. Todo esto enviará un correo a la cuenta delegada donde se le indicará que se han delegado permisos de envío en nombre de esa cuenta:

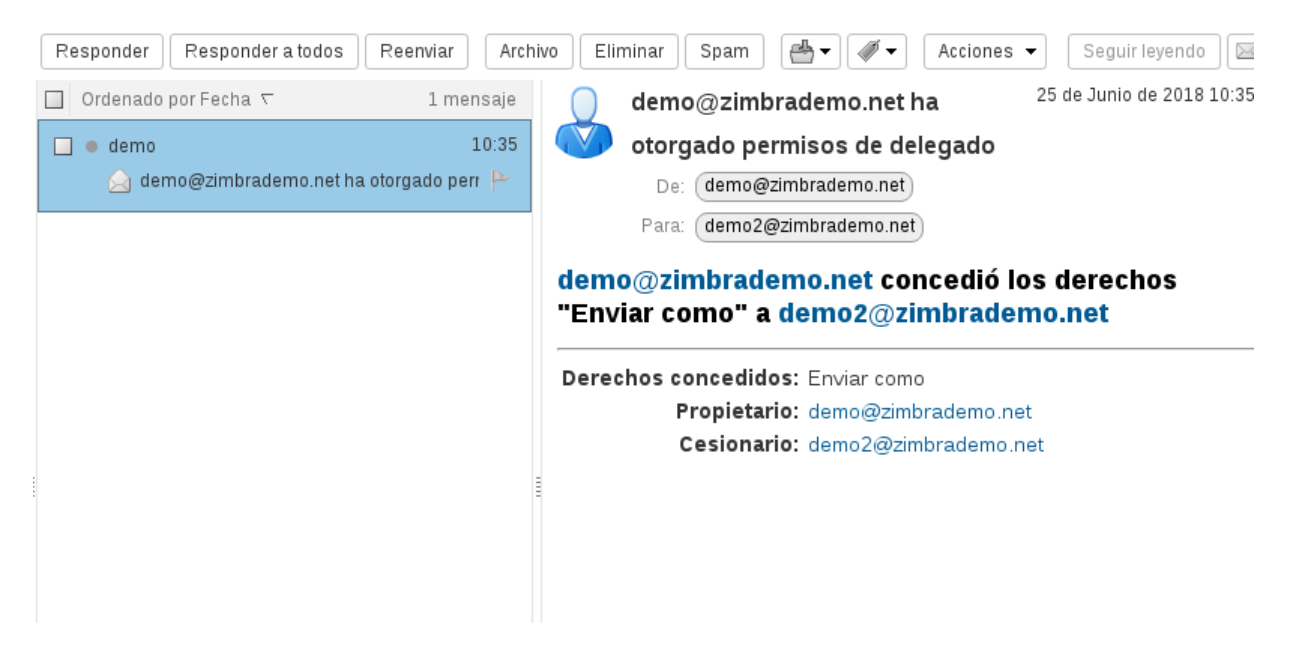

4. En este momento ya podríamos enviar e-mails desde nuestra cuenta delegada. Una vez dispuestos a hacerlo observaremos un **desplegable** al lado de **De:**, donde podremos escoger si queremos enviar el e-mail como nosotros mismos o bien usando los permisos de delegación, este último utilizando incluso su misma firma.

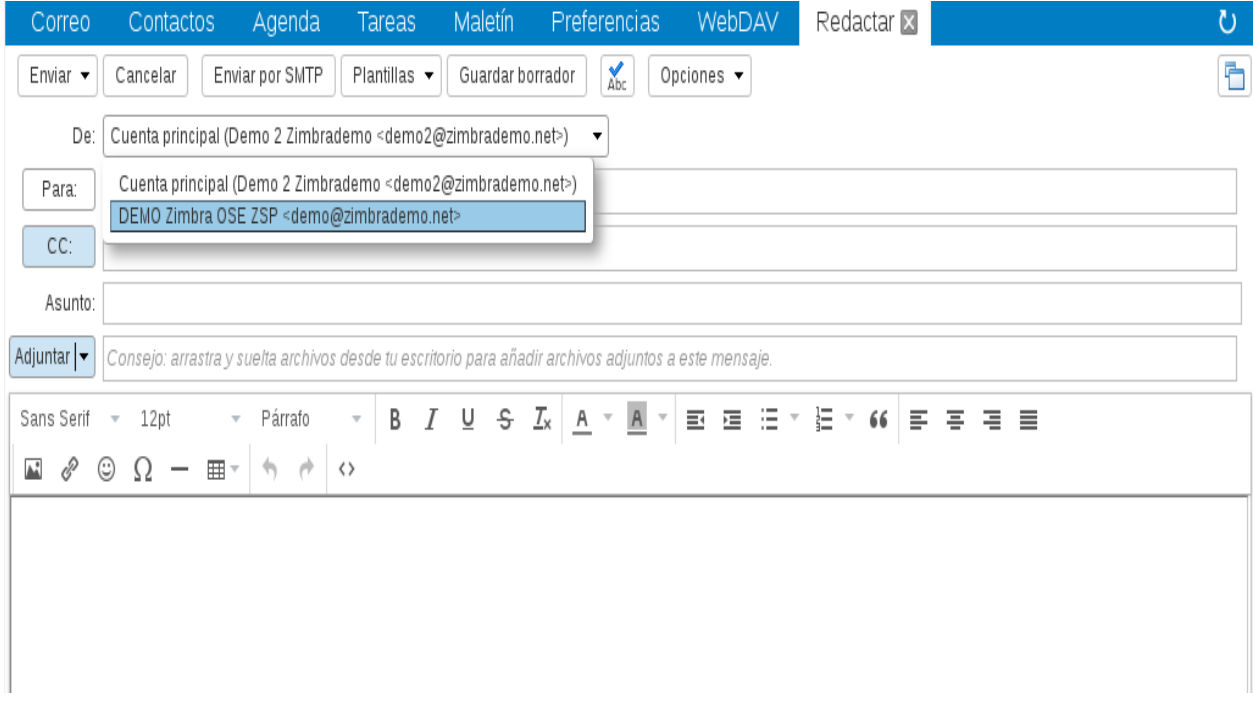

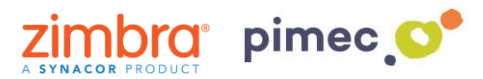

5. Si queremos que, además de poder utilizar una cuenta delegada, nos asigne automáticamente una firma asociada con unas características determinadas, nos dirigiremos en nuestra **cuenta principal** (NO DELEGADA) en **Preferencias**/ **Cuentas** y posteriormente en **Añadir Perfil**. Una vez esté seleccionado, encontraremos justo debajo de este su configuración.

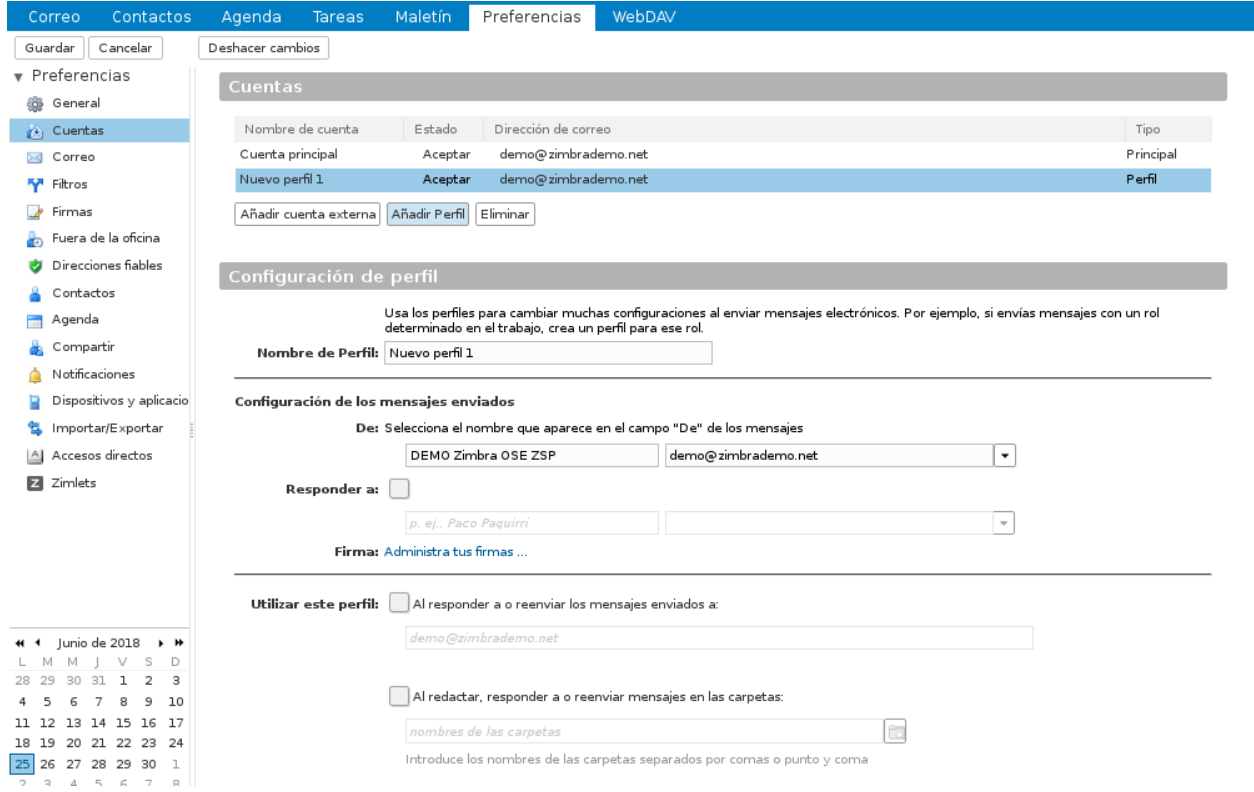

6. Le **asignaremos** un nombre al perfil y **rellenaremos** el campo **De:** para que cuando enviemos des de este perfil, el destinatario del e-mail nos identifique correctamente (por defecto aparecerá nuestra identidad principal) y configuraremos el campo **Responder a:** si queremos que, cuando nos respondan a los correos enviados con este perfil, no respondan al emisor del correo, si no a otro que podemos marcar de forma manual (por ejemplo un no-reply):

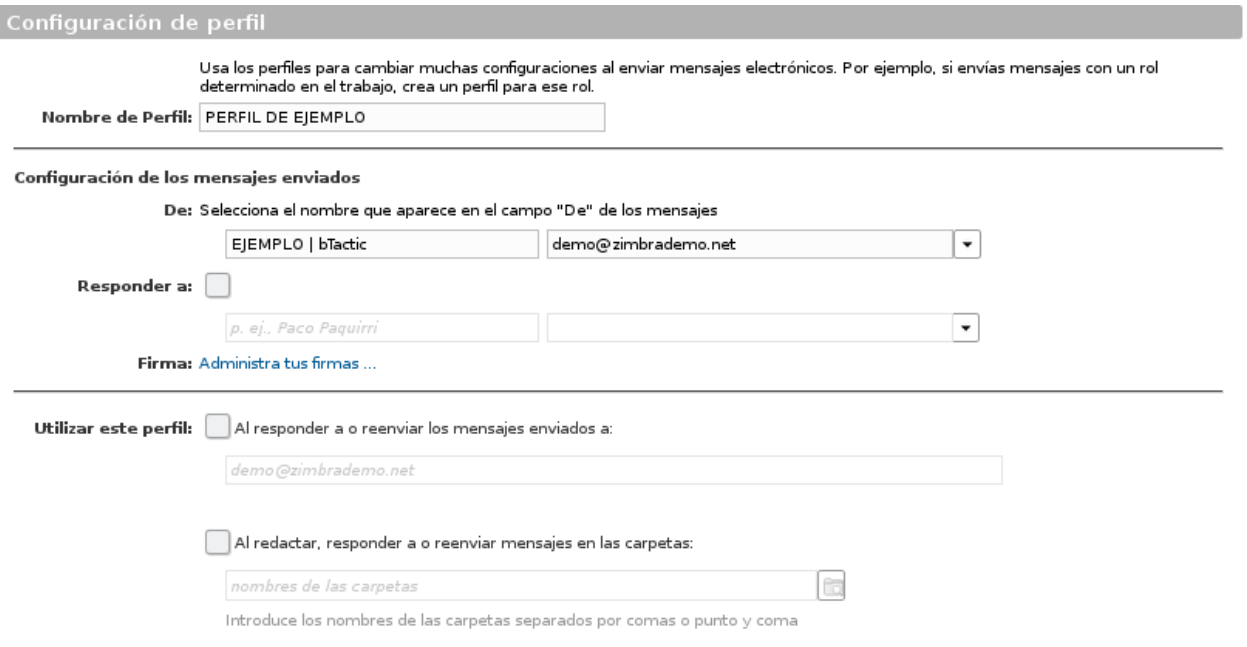

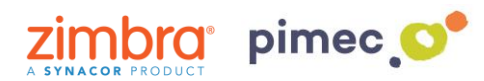

- 7. En este momento, podemos también definir en el parámetro **Utilizar este perfil**:
	- **Al responder a o reenviar los mensajes enviados a:** Servirá, por ejemplo, para responder usando este perfil, por tanto esta cuenta DELEGADA, cada vez que respondamos a los correos recibidos de ejemplo@ejemplo.com
	- **Al redactar. responder a o reenviar los mensajes en las carpetas:** en este caso, podemos hacer que, cuando respondamos los mensajes contenidos en una carpeta (generalmente la que hemos compartido anteriormente), ya nos coja este perfil de cuenta DELEGADA de forma automática, si tener que ir al desplegable de Redactar mensaje.

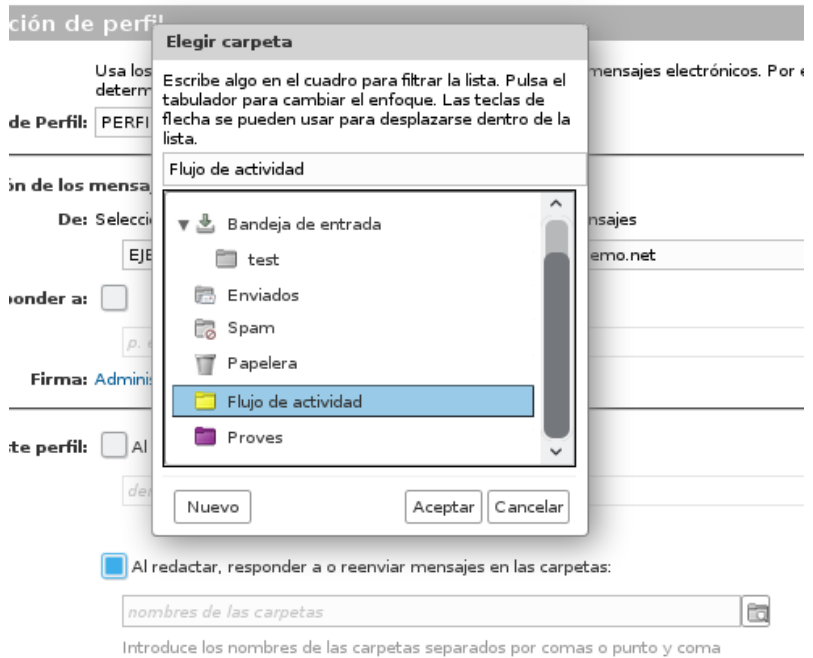

8. Una vez configurado el perfil como deseemos, **estableceremos** una firma que caracterizará este perfil y lo diferenciará del principal. Nos dirigiremos a **Preferencias** en **Firmas**, donde pulsaremos **Nueva firma**, introduciéndole un nombre y una firma determinada.

Posteriormente en el apartado **Utilizar firmas** asignaremos a nuestro perfil creado anteriormente esta nueva firma tanto para mensajes nuevos como para respuestas y reenvíos.

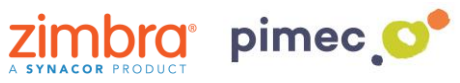

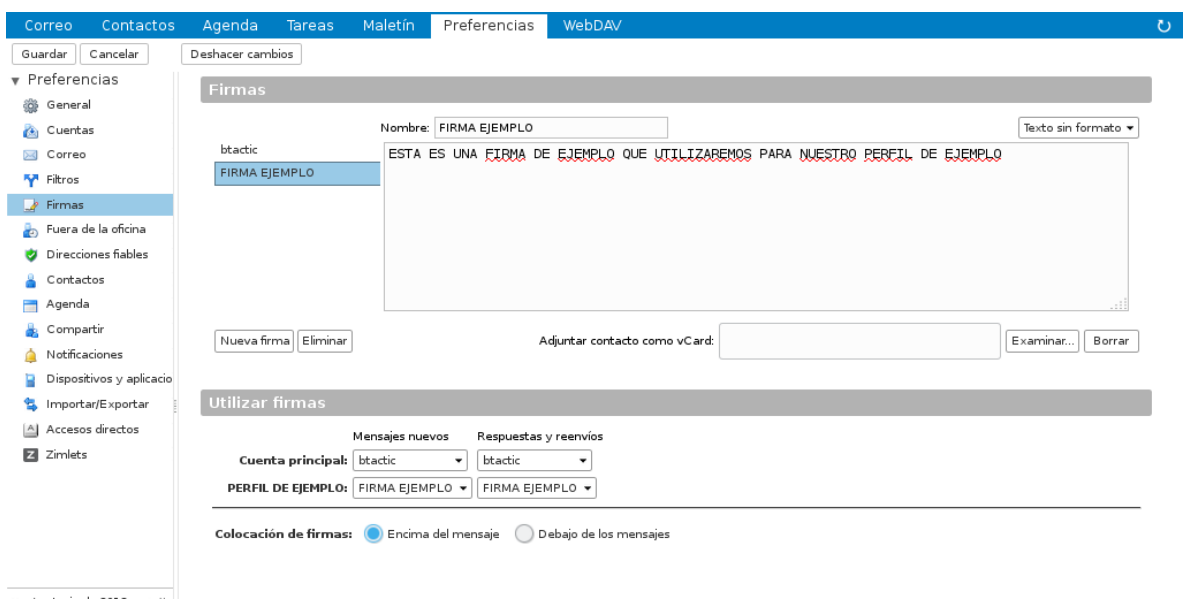

9. Finalmente **guardaremos** todos los cambios. Ahora ya podremos enviar e-mails con esta firma determinada además de todas aquellas características que hayamos seleccionado anteriormente.

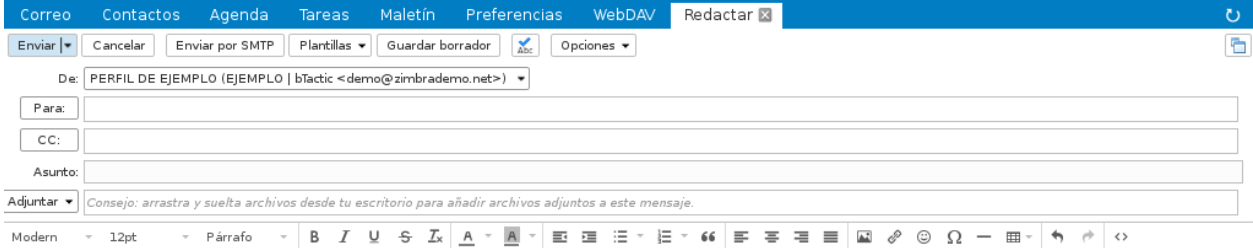

ESTA ES UNA FIRMA DE EJEMPLO QUE UTILIZAREMOS PARA NUESTRO PERFIL DE EJEMPLO